# The Basics: Settings, Profiles, Notifications, Dashboard … and More!

Joelle Reynolds

Dale Gerber

LC CANVASCON

### In this session you will:

- gain awareness about Canvas functions and capabilities
- set up a Canvas profile, including photo/image, additional contact info and biography
- adjust preferences, including notifications
- customize your dashboard, including view, course list and tile colors
- customize your calendar, and learn about calendar functions
- explore inbox functions, and the relationship between Lethbridge college email and Canvas Inbox.

LC CANVASCON

### What IS Canvas?

LC CANVASCON

Canvas is a Learning Management System...

Designed specifically for teachers and students, Canvas is an easy-to-use, cloud-based learning management system (LMS) that connects all the digital tools and resources teachers use into one simple place.

Adaptable. Reliable. Customizable. Easy to use. Mobile. Time-saving.

It integrates seamlessly with hundreds of apps, empowering instructors and students with countless tools to make teaching and learning easier and more fun.

Access Canvas from <https://lethbridgecollege.ca/> (far right menu, scroll down to Canvas at bottom) If you don't have a login/password, you may want to review a publicly accessible course, such as the Lethbridge College [New Student Orientation for Online Learners](https://lethbridge.instructure.com/courses/14174) that has recently been launched.

#### Sign-in

Apps ∰ Canvas

**TLM** 

myHorizon Office 365

# Canvas Profile

You can customize your Canvas Profile to include a photo, additional contact information and a biography. This helps students to gain a sense of their instructors and peers as individuals, to foster connectedness within the LMS.

**Profile Picture:** Account, Profile, Edit:

- use a selfie picture from your phone, email to your laptop
- Take a picture directly with your webcam
- Sign up for Gravatar

**Biography**: Account, profile, three dots top right corner, edit

**Contact**: Account, profile, three dots top right corner, edit, Manage registered Services, Add email address or contact method

**Links**: Account, profile, three dots top right corner, edit

IMPORTANT: General info, look for three dots or the "pen" to edit and make changes

I.C. CANVASCON

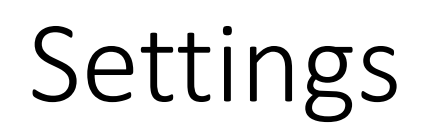

Both students and instructors can add additional email addresses and even phone numbers for smartphones and mobile devices.

**Ways to Contact** - Account, Settings, right menu

- email addresses
- phone (Other Contacts)

LC CANVASCON

You can also adjust which email is used by default and change your own password

• Account, Settings, Edit Settings (button on the right)

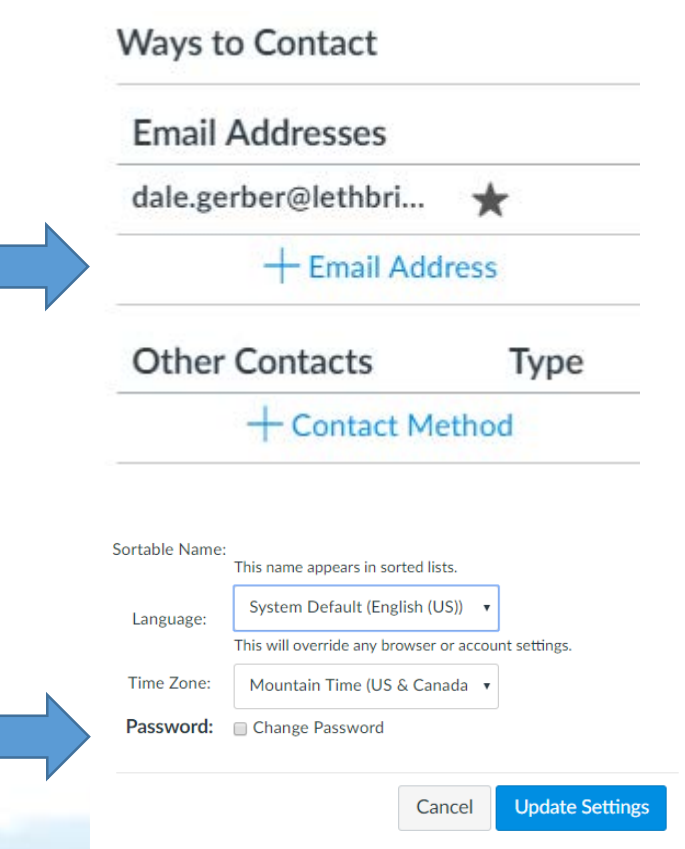

# Settings

Enabling external services that integrate with Canvas will allow you to access them from within several areas of Canvas.

#### **Web Services**

- click on the icon to add connection to third party software Service
- Google Drive, Skype, LinkedIn, Twitter, Delicious

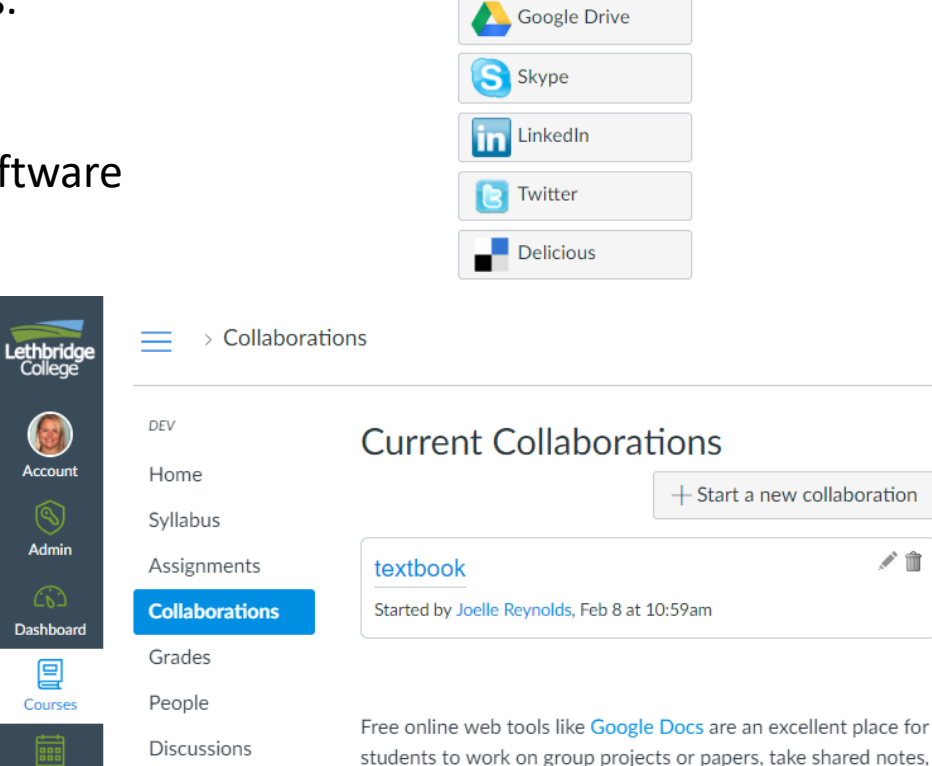

Calendar

Pages

**Other Services** 

Click any service below to register:

etc. Teacher or students can set up group collaborations.

LC CANVASCON

## Notifications

Both students and instructors can customize how frequently they are notified about course events. These settings are specific to every registered email address/push notification

**Notification Preferences** – Account, Notifications

- Course Activities
- Discussions
- Conversations
- Scheduling
- Groups
- Alerts
- Conferences

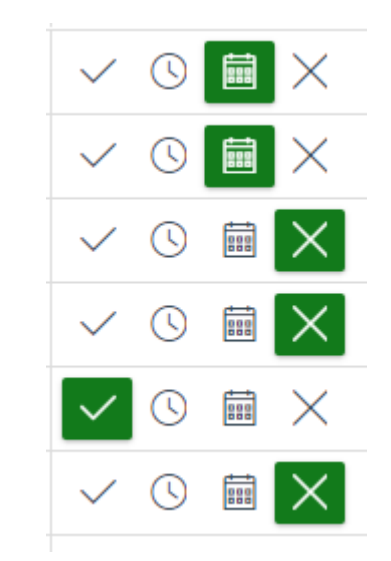

LC CANVASCON

### Dashboard

#### **Customize which courses appear on the Dashboard**

• Courses, All Courses, toggle stars to make favorites

**Customize Dashboard view** – three dots

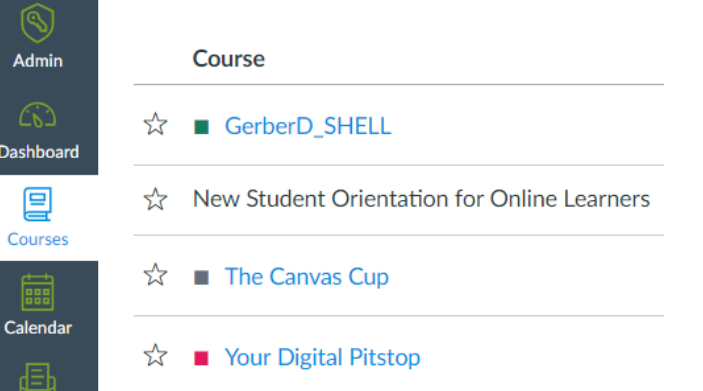

Dash

Cal

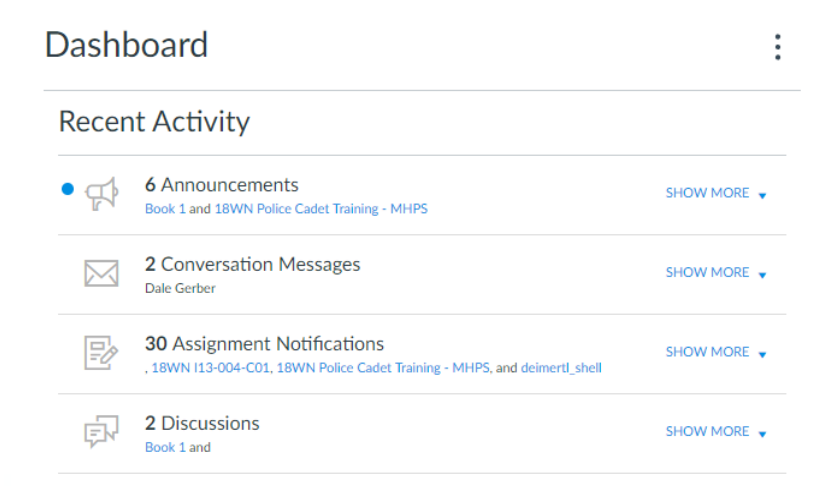

LC CANVASCON

### Dashboard

#### **Customize Course appearance on the Dashboard**

- On any course from Card View, click three dots
- choose colour code to organize and change name for convenience
- user can also change the nickname for the course

#### **To add an image to the card view**

• Course Settings, Course Details, Image

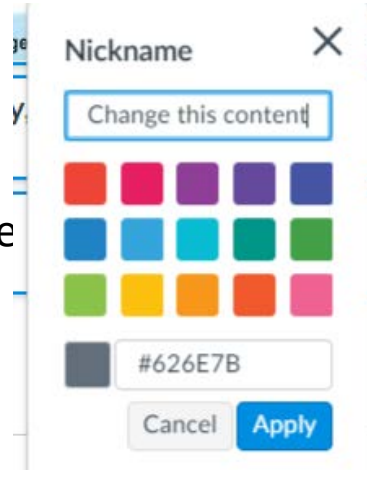

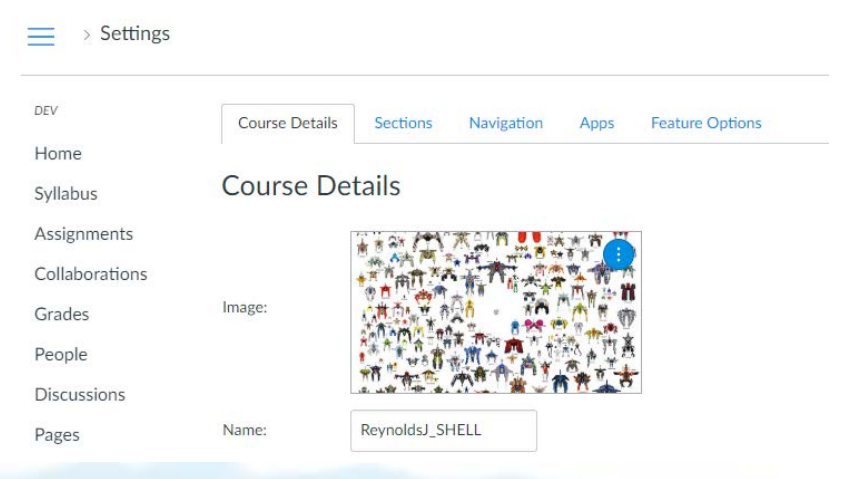

LC CANVASCON

# Calendar

#### **Customizing Calendar**

• three dots to customize, colour code.

**Views –** You can select which calendars display and how. Both students and instructors can also ADD events.

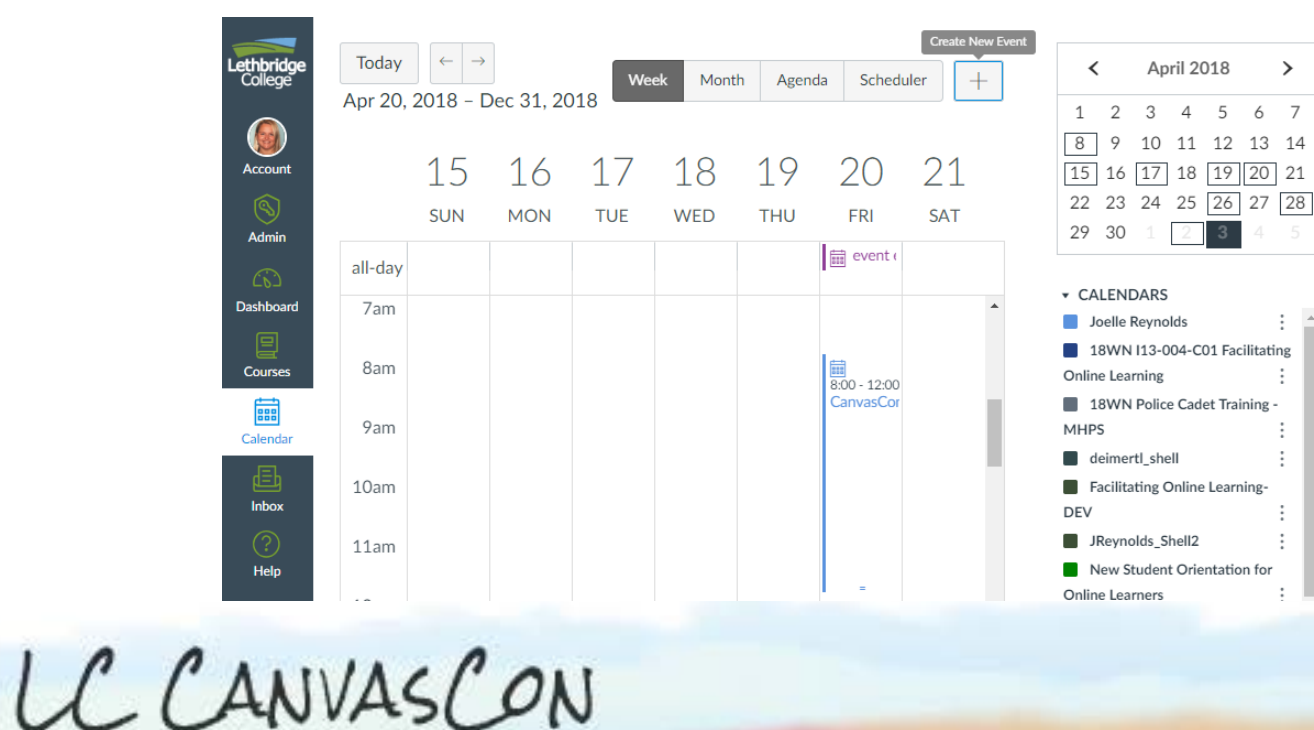

The scheduler tool lets you set up Agenda Scheduler time slots that students (or student groups) can sign up for. To get started, click the button **d** there are below. Create an appointment group o sign up for.

### Calendar

**Scheduler** – Allows students to sign up for appointments Either as individuals or in groups.

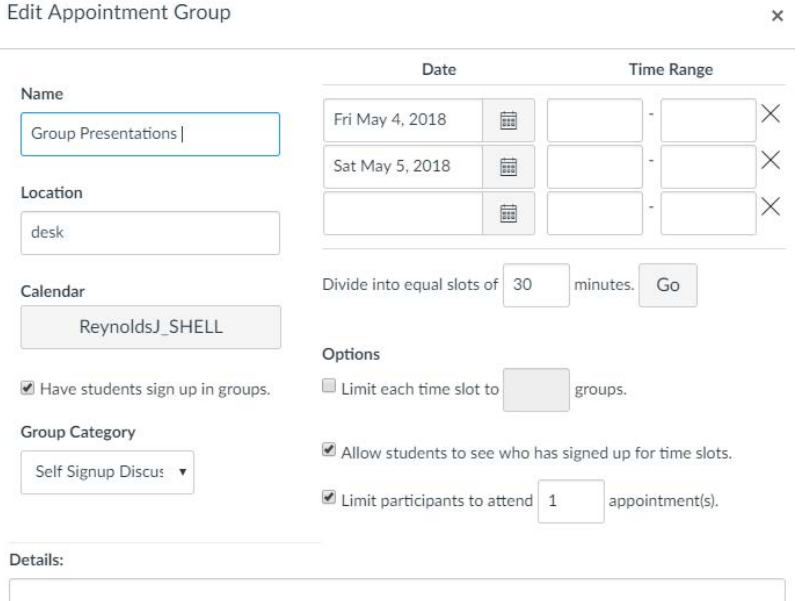

The scheduler tool lets you set up Scheduler Agenda time slots that students (or student groups) can sign up for. To get started, click the button **d** there are below. Create an appointment group o sign up for.

LC CANVASCON

### Inbox

#### **Inbox**

Email sent from Canvas is received by students both within Canvas and at their Lethbridge College email account. IMPORTANT: \*To send an attachment to a Canvas account, you must send the message from within Canvas.

Canvas email is different than [username@lethbridgecollege.ca](mailto:username@lethbridgecollege.ca) email. Emails communicate in both Canvas inbox and Office 365 email.

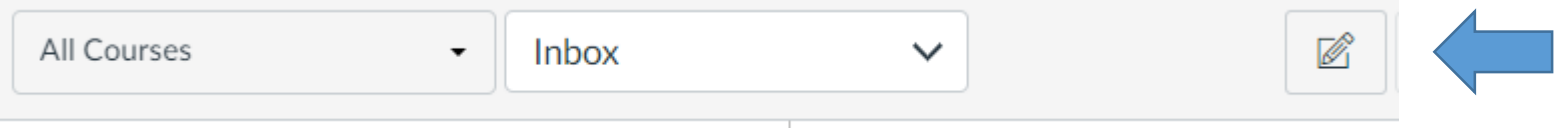

Click pen to the to start an email, choose recipients

LC CANVASCON

### Canvas Apps

#### **Depending on time… info on additional apps**

- Canvas Teacher
- Canvas Student
- Canvas Parents

LC CANVASCON

### Audience support – walk through answering questions

Goals / Tasks to Accomplish:

- Update picture
- Update profile
- Customize your dashboard colour, nickname, favorite
- Try out the calendar
- Familiarize self with the apps

Any Canvas questions or ANY other digital questions?

- stop by the Digital Learning Support Desk in the Buchanan Library
- phone 403-380-5300 x 5525
- email digitallearning@lethbridgecollege.ca

LC CANVASCON